# *Become an iPad Power User*

*Lisa Louise Cooke www.lisalouisecooke.com* 

Author of the book *Turn Your iPad into a Genealogy Powerhouse*

# *Audience: Advanced*

Move beyond apps into power usage of your iPad. Lisa Louise Cooke, author of *Turn Your iPad into a Genealogy Powerhouse*, will show you hacks for customizing your tablet's browsers and bookmarks, app organization and search, harnessing accessibility features, and Evernote tricks.

# **iOS7 Compatibility** *(as of Nov. 2013, Source: About.com Electronics):*

- iPad Air and versions thereafter; 4<sup>th</sup> Generation iPad; 3<sup>rd</sup> Generation iPad, but doesn't support Filters in Camera app, Panoramic photos, AirDrop; iPad 2, but doesn't support 3rd Gen iPad items, plus Filters in Photos app, Square photos and videos, Siri; iPad mini; 5th gen iPod Touch
- iPhone 5S, 5C, 5 and versions thereafter; iPhone 4S, but doesn't support Filters in Camera app, AirDrop; Phone 4, but doesn't support iPhone 4S items, plus, Panoramic photos, Siri

# **BROWSING BONANZA**

# **Customize Safari's Bookmark Favorites with these bookmarklets:**

- *Evernote* Clip items from webpages, entire webpages, or just web page addresses
- *Find Text* Find any text on the page instantly in your browser
- *Instapaper* Save online genealogical articles for reading later offline
- *Pin It* Pin family history items to Pinterest right from your iPad browser

Before you add a bookmarklet, make sure your Favorites bar is activated: Go to SETTINGS > SAFARI > and activate SHOW FAVORITES BAR Go to SETTINGS > SAFARI > ADVANCED > and activate JAVASCRIPT

Evernote is the perfect note taking tool for genealogists, and best of all its free! Below are the instructions for how to add the Evernote web clipper to your Safari app. (You can learn to be an Evernote power user from my brand new quick reference guides: *Evernote for Windows for Genealogists* and *Evernote for Mac for Genealogists* available at my website store at www.GenealogyGems.com.)

# How to Add the Evernote Web Clipper to Safari: Copy the code below EXACTLY (no extra spaces)

javascript:(function()%7BEN\_CLIP\_HOST%3D%27http://www.evernote.com%27%3Btry%7Bvar%20x%3Ddocument. createElement(%27SCRIPT%27)%3Bx.type%3D%27text/javascript%27%3Bx.src%3DEN\_CLIP\_HOST%2B%27/public/ bookmarkClipper.js%3F%27%2B(new%20Date().getTime()/100000)%3Bdocument.getElementsByTagName(%27hea d%27)%5B0%5D.appendChild(x)%3B%7Dcatch(e)%7Blocation.href%3DEN\_CLIP\_HOST%2B%27/clip.action%3Furl% 3D%27%2BencodeURIComponent(location.href)%2B%27%26title%3D%27%2BencodeURIComponent(document.title )%3B%7D%7D)()%3B

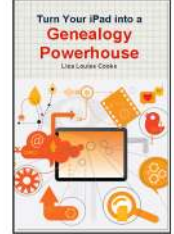

*Create a temporary bookmark in mobile Safari:* 

- 1. Tap on the Share icon (square with a right arrow)
- 2. Tap "Bookmark"
- 3. Make sure Location is "Favorites Bar"
- 4. Tap "Save"

*Update the temporary bookmark you just created with the code for the Evernote clipper:* 

- 1. Tap on the Bookmark icon (open book)
- 2. Tap the "Favorites" folder
- 3. Tap "Edit" in the corner of the window
- 4. Tap the bookmark that you just created and change the name to "Evernote Clipper"
- 5. Erase the URL and then paste code: press and hold in the field, release, then tap "Paste"
- 6. Tap "Favorites" to go back
- 7. Tap "Done"

To web clip, tap the Clipper bookmarklet in Safari's Favorites bar. Evernote will prompt you to sign if you aren't already. Clip a portion of the page by highlight it first by pressing and positioning the blue selector dots, then tap the clipper. To clip an entire page or just the URL, navigate to the page, tap the clipper, and choose "Save URL" or "Clip Full Page" or both! You'll find more bookmarklet code at

**lisalouisecooke.com/ipad-bookmarklets** for "Find Text, 'Instapaper", and "Pin It" and more.

## **Dive into Better Browsing with Dolphin**

Dolphin's "Gestures" feature saves you browsing time by letting you program a simple drawn "gesture" that links to any website or browser regular task. To get started, tap the "pointing hand" icon, then tap the Gear icon to see default gestures such as Go to Bottom, Go to Top, New Tab and a few popular websites such as Google. Tap the back arrow to go back to the main Gesture screen.

## How to Add a Gesture to Your List:

- 1. Tap the "pointing hand" icon
- 2. Tap ADD GESTURE
- 3. Type or paste in the URL address you want the gesture to navigate to.
- 4. Tap "Next"
- 5. In one stroke draw the desired gesture. (i.e. "L" for www.lisalouisecooke.com)
- 6. Tap "Save"
- 7. You can also create Gestures by Navigating to a page, tapping the plus sign (+) next to the URL address, drawing a one-stroke gesture, and tapping "Save".

## **Here are a few more helpful features of Dolphin**

How to Find Text in Dolphin:

- 1. Tap three dots in top browser bar
- 2. Tap "Find on Page"
- 3. Type in a word or phrase
- 4. Tap "Search" on Keyboard
- 5. Occurrences of that word or phrase will be highlighted in yellow on the page
- 6. Tap arrows to move to each occurrence

Also under GEAR you can turn on "Private Mode" browsing, and under SETTINGS customize much of the browser's functionality.

#### **MOBILE WEB CLIPPING AND SCREEN CAPTURE Dolphin Browser:**

In addition to being a great browser, Dolphin also has a great Evernote web clipper built right in!

How to Web Clip on Your iPad with the Dolphin Browser:

You will need to authorize Dolphin to access your Evernote account with the following permissions: Create and update notes, notebooks and tags, List notebooks and tags, and Retrieve notes

- 1. Open the Dolphin app and tap the Settings gear icon
- 2. Tap Account
- 3. Tap Evernote
- 4. Sign in to your Evernote account (you can also logout at any time from this window)
- 5. When done, tap "Close"

Dolphin can create and update notes, notebooks and tags, list notebooks and tags, and retrieve notes.

How to Web Clip Using Dolphin:

- 1. Tap "Save to Evernote" (it looks like the Share button) at the top
- 2. Tap the green down arrow to select from Save Article, or Save Full Page
- 3. Edit note title if desired
- 4. Select the notebook where you want to save the note
- 5. Add tags
- 6. Add comments if desired
- 7. Annotate if desired by clicking annotate, using the brush and eraser, and clicking "Save"
- 8. Tap green "Save" button (Save "Annotation", "Article" or "Full Page" depending on note type)

# **iPad Screen Capture:**

How to Print Screen to Your iPad's Camera Roll:

- 1. Press and hold the home button (the round button found at the bottom of the screen) then…
- 2. Quickly press the power button just as if you were snapping a photo with a camera.
- 3. The image appearing on your screen will be saved to your iPad's camera roll.
- 4. To access and share the image, open the Photos app
- 5. Your image will appear under "Today" (or the date you took it)
- 6. Tap the image
- 7. Tap the Share button (it looks like a piece of paper with an arrow)
- 8. Select what you want to do with the image

# **TYPING TIPS**

## **Hang on to your Pad while typing with Split Keyboard:**

SETTINGS > GENERAL > KEYBOARD>SPLIT KEYBOARD >Slide button (Green = on) Put your two thumbs together at the center of keyboard and swipe in opposite directions. This will split the keyboard, making it easier to hold the iPad in two hands while typing – much like texting – with your thumbs. When done, simply swipe the two pieces of the keyboard back together again.

#### **Reduce Typing with Shortcuts:**

SETTINGS > GENERAL > KEYBOARD> SHORTCUTS > Add New Shortcut Phrase: Type the complete item you want (ex. your email address) Shortcut: Type in a shortcut that will automatically expand into the word or phrase as you type.

## **Do Away with Typing!**

Tap the microphone button on the keyboard, say what you want to write, and convert your words (and numbers and characters) into text. Type an email, note, text message or URL — without typing at all!

## **HARNESSING ACCESSIBILITY FEATURES**

Learn more about accessibility in iOS at http://www.apple.com/accessibility/ios/ **Shake It Up to Undo Email Delete:**

If you accidently delete an important email in the default Mail app, just shake your iPhone to bring up the option of undoing an email deletion!

## **Don't Just Read – Listen!**

SETTINGS > GENERAL > ACCESSIBILITY > VOICEOVER > ON The built-in VoiceOver screen reader allows you to listen to text that you touch on the screen rather than having to read it. Double tap to select an item. Drag box to identify text to be read out loud.

#### **IMPROVE PRODUCTIVITY**

Silence incoming calls, emails and messages alerts and get more done! How to Activate "Do Not Disturb":

- 1. Swipe up from the bottom of the screen to open the Control Center
- 2. Tap the half-moon icon

However, you can make exceptions so that incoming calls from important contacts still get through.

How to Customize "Do Not Disturb" Setting: SETTINGS > DO NOT DISTURB

#### **SIRI SECRETS Wicked Wikipedia Search:**

Telling Siri: "Wikipedia German History" will bring up the relevant Wikipedia article.

## **How to Remember What You Can Ask Siri:**

Not sure what Siri can answer? Ask Siri **"what can I ask you?"** and you'll get a list!

## **Tap into Twitter:**

Want to find out the latest genealogy news? Ask Siri "what is RootsTech saying?" and it will deliver relevant tweets. The first time Siri will ask permission to access your Twitter account.

# **NO EXCUSE ORGANIZATION**

Folders are no longer limited to 12 apps, and instead behave like separate home screens, allowing you to swipe between collections.

# **MAKE YOUR TABLET A DESKTOP COMPUTER WITH REMOTE ACCESS**

Available in: iTunes and *Splashtop Remote Desktop HD* 

I use Splashtop every day! You can also install Splashtop on your laptop and smartphone.

How to Get Set Up with Splashtop:

- 1. Go to www.splashtop.com and sign up for an account
- 3. Once you have created an account, log in again
- 4. Download the Splashtop Streamer to the computer you want to access
- 5. On your tablet go to the iTunes / Google Play store and download the Splashtop App
- 6. Follow sign in instructions, then in the app, tap the bar showing your computer to start
- a session
- 8. The opening screen demonstrates the gestures you can use to control your computer

# **FURTHER RESOURCES**

*Turn Your iPad into a Genealogy Powerhouse* (book), Lisa Louise Cooke

*Evernote for Windows for Genealogists (*Quick Reference Guide), Lisa Louise Cooke

*Genealogy Gems Premium Membership*, www.GenealogyGems.com.

1 year membership includes videos of all of my most popular classes including *Genealogy on the Go with the iPad*, *Evernote for* 

*Genealogists*, and *Ultimate Google Search Strategies*. A video of this presentation will soon be added to the class selection.

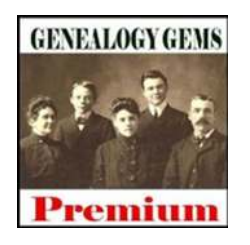

*Copyright Lisa Louise Cooke, 2014 www.genealogygems.com* 

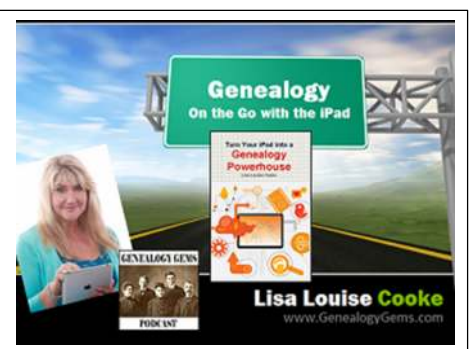

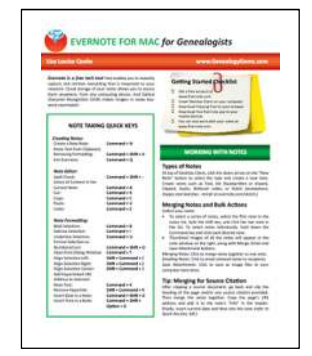